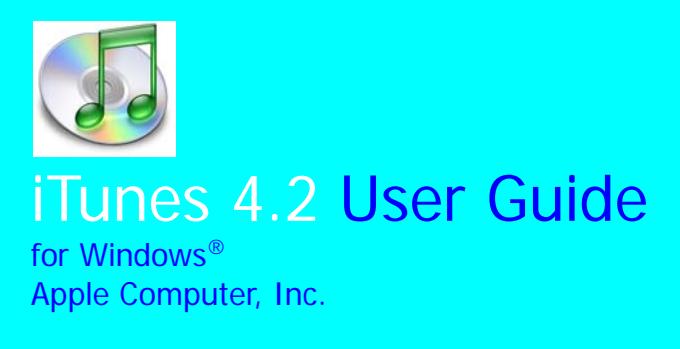

## iTunes 4.2 User Guide

for Windows® Apple Computer, Inc. **iTunes 4.2 User Guide** © 2000-2003 Apple Computer, Inc. All rights reserved.

First printing September, 2000.

Apple Computer, Inc. 1 Infinite Loop Cupernino, CA 95014-2084 (408) 996-1010 http://www.apple.com

Apple, the Apple logo, iTunes, iPod, QuickTime, and FireWire are trademarks of Apple Computer, Inc., registered in the U.S. and other countries.

1-Click is a registered service mark of Amazon.com, Inc.

Gracenote, the Gracenote logo, and the Gracenote loogotype are registered trademarks of Gracenote.

Windows 2000 and Windows XP are registered trademarks of Microsoft Corporation.

#### **For iTunes technical support, call (408) 996-1115 or visit http://www.apple.com/support/itunes**.

Part number 90037001 (July, 2000).

## **Contents**

### [About this Guide 5](#page-6-0)

[Symbols 5](#page-6-1) [Additional Help 5](#page-6-2)

### [1 Installing iTunes 4.2 7](#page-8-0)

[Installing iTunes 7](#page-8-1) [System Requirements 7](#page-8-2) [Uninstalling iTunes 8](#page-9-0) [Technical Support 8](#page-9-1)

### [2 Listening to CDs and Internet Radio 9](#page-10-1)

[Finding Your Way Around iTunes 9](#page-10-0) [Listening to CDs 11](#page-12-0) [Listening to Internet Radio 13](#page-14-0)

### [3 Importing Songs 15](#page-16-0)

[Encoding Imported Tracks 15](#page-16-1) [Importing CD Tracks 16](#page-17-0) [Using Playlists 17](#page-18-0) [Rating Your Music 19](#page-20-0)

## [4 Using the iTunes Music Store 21](#page-22-0)

[Opening an Apple Account at the iTunes Music Store 21](#page-22-1) [Using the iTunes Music Store 22](#page-23-0) [Authorizing Computers to Play Your Purchased Music 23](#page-24-0)

### [5 Using Your iPod with iTunes 25](#page-26-0)

[Connecting Your iPod to Your Computer 25](#page-26-1) [Transferring Songs to Your iPod 25](#page-26-2) [Using iPod 26](#page-27-0)

### [6 Creating CDs with iTunes 27](#page-28-0)

[Creating Standard Audio CDs with iTunes 27](#page-28-1) [Creating MP3 CDs with iTunes 28](#page-29-0)

### [Index 29](#page-30-0)

## <span id="page-6-14"></span><span id="page-6-7"></span><span id="page-6-6"></span><span id="page-6-4"></span>About this Guide

<span id="page-6-0"></span>This guide shows you how to use iTunes, Apple's music player for your computer. It shows you how to install iTunes on your computer, listen to CDs and internet radio with iTunes, save and organize songs on your hard drive with iTunes, use the iTunes online Music Store, use your iPod with iTunes, and create your own music CDs with iTunes.

<span id="page-6-8"></span><span id="page-6-5"></span>This is only an introduction to iTunes, something to get you started. For detailed information about iTunes, use iTunes' help menu or visit the iTunes webpages. (See "Additional Help" below.)

### <span id="page-6-11"></span><span id="page-6-1"></span>Symbols

Throughout this user guide, you will see this symbol ">" between the names of "buttons" you can click on your computer screen. For example, you might see "click **start** > **Settings** > **Control Panel** > **Add or Remove Programs**." This simply means to click **start** and then from the choices you see, click **Settings** and then **Control Panel** and then **Add or Remove Programs**.

### <span id="page-6-2"></span>Additional Help

<span id="page-6-13"></span><span id="page-6-12"></span><span id="page-6-10"></span><span id="page-6-9"></span><span id="page-6-3"></span>For additional help using iTunes, click **Help** at the top of iTunes, then click **iTunes and Music Store Help**. Here you can search for the topic you're interested in or read a detailed online user guide. For additional help, visit www.apple.com/support/itunes/.

# <span id="page-8-0"></span>Installing iTunes 4.2

<span id="page-8-6"></span><span id="page-8-5"></span><span id="page-8-4"></span>Chapter 1

If iTunes comes preinstalled on your computer, you will find the iTunes logo  $\mathcal{O}$  on your desktop. Also, check for iTunes in the list of programs on your computer. (Click **start** > **Programs**.)

### <span id="page-8-1"></span>Installing iTunes

<span id="page-8-3"></span>If you do not find iTunes on your computer, log onto the internet and go to www.apple.com/support. Under the column Popular Software, find iTunes 4.2 and click **Download**.

### <span id="page-8-8"></span><span id="page-8-2"></span>System Requirements

<span id="page-8-11"></span><span id="page-8-10"></span><span id="page-8-7"></span>iTunes 4.2 requires Windows 2000 or Windows XP and a QuickTime compatible audio card.

<span id="page-8-9"></span>To create CDs or DVDs, you need an iTunes-compatible CD or DVD burner. Visit www.apple.com/support/itunes for a list of supported drives.

### <span id="page-9-4"></span><span id="page-9-0"></span>Uninstalling iTunes

<span id="page-9-2"></span>To remove iTunes from your computer, click **start** > **Settings** > **Add or Remove Programs**. On your list of programs, find and click **iTunes**. Then click **Change/Remove**.

## <span id="page-9-3"></span><span id="page-9-1"></span>Technical Support

For additional technical support, visit www.apple.com/support/itunes/ or call Apple at (408) 996-1115.

<span id="page-10-4"></span>Chapter 2

## <span id="page-10-2"></span><span id="page-10-1"></span>Listening to CDs and Internet Radio

With iTunes, you can listen to your favorite CDs on your computer and tune into internet radio (MP3 streaming broadcasts).

### <span id="page-10-0"></span>Finding Your Way Around iTunes

<span id="page-10-9"></span><span id="page-10-8"></span><span id="page-10-7"></span><span id="page-10-6"></span><span id="page-10-5"></span><span id="page-10-3"></span>When you listen to a CD with iTunes, three main windows open on the iTunes player: the source window, the artwork window, and the track window. The title of the CD you are listening to appears beside the disc symbol in the source window; any artwork available for the CD appears in the artwork window; and the track titles for the CD appear in the track window.

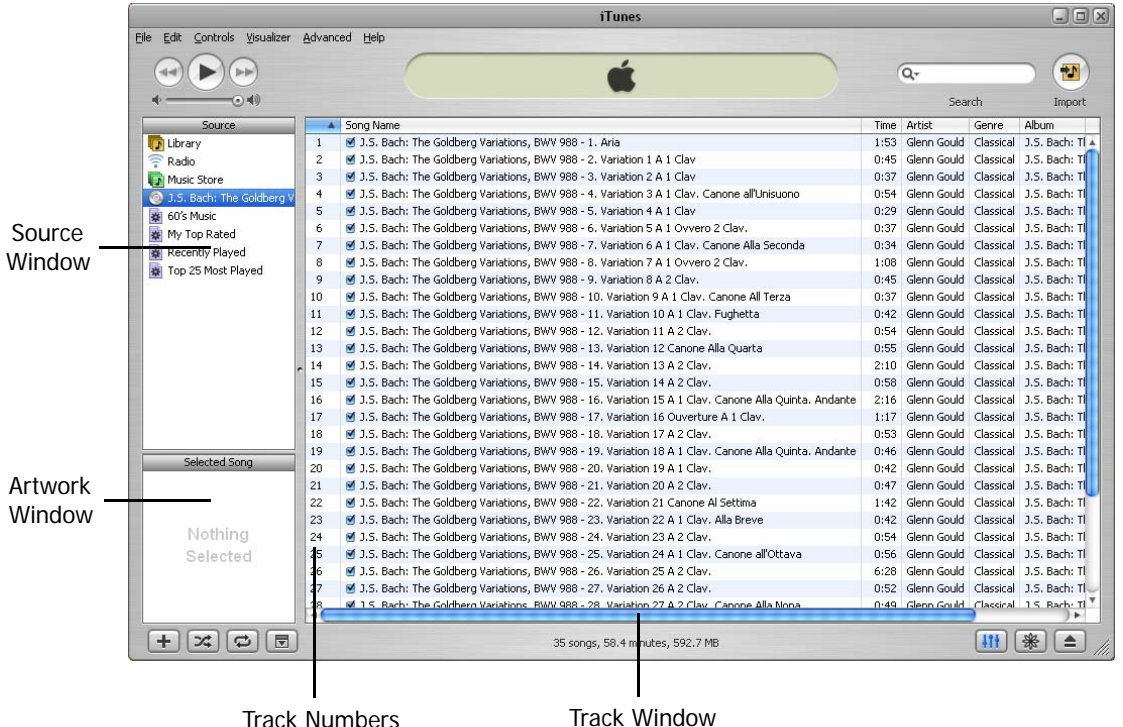

### <span id="page-12-2"></span><span id="page-12-0"></span>Listening to CDs

<span id="page-12-3"></span><span id="page-12-1"></span>The following steps show how to play a CD with iTunes and how to change the order in which CD tracks are played.

### <span id="page-12-5"></span><span id="page-12-4"></span>Starting Playback

To listen to a CD with iTunes:

- 1. Start iTunes by right-clicking the iTunes logo on your desktop and then clicking **Open**.
- 2. Open the CD drive on your computer by pushing the button on the drive.
- 3. Place the CD in the CD drive tray with the printed side up and gently push the tray back in.
- 4. When the track titles appear in the track window, double-click the track number of the first song.

iTunes now plays your CD from beginning to end, and tracks will play in order, from first to last. At the top of iTunes are familiar controls for playing, pausing, fast forwarding, fast rewinding, and adjusting the volume.

If track titles do not appear in the track window, you can get them from the Gracenote CD database on the internet:

- 1. Make sure you are connected to the internet.
- 2. Place a CD in your CD drive and click the disc symbol in the source list.
- 3. When the track numbers appear, click **Advanced** > **Get CD Track Names**.

Within seconds, the track window displays the track titles. iTunes saves the titles for future use.

<span id="page-13-7"></span><span id="page-13-5"></span>You can also enter your own track titles and modify other information about the album by clicking the track, then clicking **File** > **Get Info** and then clicking the **Info** tab. The CD Info dialog box appears. Here you can change the album and track information you see. When you are finished, click **OK**.

### <span id="page-13-9"></span><span id="page-13-2"></span>Changing the Order of Playback

You can change the order in which tracks play, and you can have iTunes play only selected tracts. There are several ways to do this:

- <span id="page-13-11"></span>• If you do not want a track to play, remove the check mark just to the left of the track title by clicking it.
- To put the tracks in random order, click the shuffle button  $\mathbb{R}$  at the bottom of the player.

<span id="page-13-12"></span><span id="page-13-10"></span><span id="page-13-8"></span><span id="page-13-6"></span><span id="page-13-4"></span><span id="page-13-3"></span><span id="page-13-0"></span>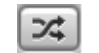

<span id="page-13-1"></span>

- To put the tracks in the order you choose, click on the track you want to move, hold the mouse button down, and drag the song to a new place on the track list. Release the mouse button.
- <span id="page-14-11"></span><span id="page-14-9"></span><span id="page-14-8"></span><span id="page-14-1"></span>• To reverse the order of the tracks, click the triangle at the top of the track column.

#### <span id="page-14-10"></span><span id="page-14-7"></span>Repeating Playback

You can repeat one song or an entire album by using the repeat button  $\Box$  at the bottom of the player:

- To repeat an entire album, click the repeat button once. (It turns blue.)
- <span id="page-14-6"></span><span id="page-14-4"></span><span id="page-14-3"></span><span id="page-14-2"></span>• To repeat only the track you are playing, click the repeat button twice. (The number 1 appears on the button.)

### <span id="page-14-5"></span><span id="page-14-0"></span>Listening to Internet Radio

<span id="page-14-12"></span>iTunes comes with a directory of hundreds of internet radio stations you can listen to. You can also enter the URL of any internet station not in iTunes' list if it streams MP3 audio.

#### Listening to iTunes Radio Presets

To listen to any of the internet radio stations in iTunes' directory:

1. Click the radio symbol in the source window.

- 2. Click the triangle to the left of the genre you are interested in.
- 3. When the list of stations appears, double-click the station you want to listen to.

<span id="page-15-7"></span><span id="page-15-3"></span><span id="page-15-0"></span>The iTunes track window shows the bit rate each station streams at. iTunes works best when the bit rate of the station is equal to or less than the bit rate of your internet connection.

#### Listening to Other Radio Stations

<span id="page-15-8"></span>You can listen to an internet radio station not in iTunes' directory if it streams MP3 audio and you know its URL, or internet address:

- 1. Click **Advanced** at the top of iTunes.
- <span id="page-15-6"></span><span id="page-15-1"></span>2. From the list of options that appears, click **Open Stream**.
- 3. In the box below the label **URL**, type the full URL of the station you want to listen to. For example, type http://www.apple.com/itunes/sample.mp3.
- 4. Click **OK**.

The internet station begins playing.

<span id="page-15-5"></span><span id="page-15-4"></span><span id="page-15-2"></span>**Note**: Although you can import music from CDs to your hard drive (save the music on your hard drive), you cannot import music or other audio from internet radio stations. For more information about importing music, [see Chapter 3, "Importing Songs," on page 15.](#page-16-2)

## <span id="page-16-16"></span><span id="page-16-15"></span><span id="page-16-13"></span><span id="page-16-2"></span>Chapter 3

## <span id="page-16-14"></span><span id="page-16-11"></span><span id="page-16-8"></span>Importing Songs

<span id="page-16-0"></span>iTunes lets you import music to your computer's hard drive (store the music there). Once you import a track or album, it's stored in your iTunes music library, and you can play it any time without using your CD. You can organize the music in your iTunes library into playlists, lists of music you want to group together—for example, a playlist of songs you've given your top ratings.

### <span id="page-16-3"></span><span id="page-16-1"></span>Encoding Imported Tracks

<span id="page-16-9"></span><span id="page-16-7"></span><span id="page-16-6"></span><span id="page-16-5"></span><span id="page-16-4"></span>When music is stored on your hard drive, it is first encoded. iTunes can encode your music in four different ways, using the AAC, AIFF, MP3, or WAV systems. By default, iTunes uses AAC encoding to import music. You can change the type of encoding iTunes uses by clicking **Edit** > **Preferences** > **Importing** and choosing an encoder from the Encode Using pull-down list.

Follow these general guidelines when you decide how to encode imported music with iTunes:

- <span id="page-16-12"></span>• Choose MP3 if you plan to transfer your music to a portable digital MP3 player or create MP3 CDs.
- <span id="page-16-10"></span>• Choose AAC if you plan to transfer your music to an Apple iPod player.

<span id="page-17-7"></span>• Choose AIFF if you plan to create high-quality standard CDs with the songs you import.

<span id="page-17-5"></span><span id="page-17-4"></span><span id="page-17-2"></span><span id="page-17-1"></span>Each method of encoding creates music files that differ in size and audio quality from files created by the other encoding methods. For detailed information on encoding methods and options click **Help** > **iTunes and Music Store Help** > **Contents** > **Adding music and audio books to iTunes**.

### <span id="page-17-0"></span>Importing CD Tracks

To import tracks from a CD into your iTunes music library:

- 1. Insert your CD into your CD drive.
- 2. Click the disc symbol that appears next to the CD's title in the source window.
- 3. Click the check mark next to any track you do not want to import. (To remove all the checks at once, hold down the Control key and click any check mark. Then click only the tracks you want to import.)
- <span id="page-17-6"></span><span id="page-17-3"></span>4. After you've selected the tracks you want to import, click the import symbol at the top of iTunes. The track you're importing plays as iTunes imports it.

To play an imported track, click the library symbol in the source window. When the tracks in your library appear, double-click the track you want to play.

iTunes plays the track you selected and every following track that is check-marked.

<span id="page-18-5"></span><span id="page-18-4"></span>**Note**: You can also import music you buy online at the iTunes Music Store or from other internet sources. For instructions, [see Chapter 4, "Using the iTunes Music Store," on page 21](#page-22-2)

## <span id="page-18-1"></span><span id="page-18-0"></span>Using Playlists

You can create playlists of tracks you want to group together—for example, tracks to suit a certain mood, tracks with a similar theme, or tracks by the same artist. You can also create smart playlists that group together music on the basis of rules you specify. iTunes comes with four standard smart playlists.

### <span id="page-18-6"></span><span id="page-18-3"></span><span id="page-18-2"></span>Custom Playlists

You can create a custom playlist and put into it tracks you select:

- 1. To create a new playlist, click the new playlist button at the bottom of iTunes. In the source window you will see a new playlist titled untitled playlist.
- 2. Click in the title and type the new title you want for the playlist.
- 3. To put a track in your playlist, click the track in the track window and, holding the mouse button down, drag the track to your new playlist. Release the mouse button.
- <span id="page-18-8"></span>4. To play your playlist, click the playlist and double-click the first track in the track window.
- <span id="page-18-7"></span>5. To delete a playlist (but not the songs—which are stored in your library), right click the playlist and then click **Clear**.

You can put a track into your playlist from your library or from any other playlist. Just click the source that contains the track and then drag the track from the track window to the playlist.

#### <span id="page-19-7"></span><span id="page-19-4"></span>Smart Playlists

You can create smart playlists that will group tracks together for you based on the rules you specify:

- <span id="page-19-2"></span><span id="page-19-0"></span>1. To create a new smart playlist, click **File** > **New Smart Playlist**.
- <span id="page-19-6"></span><span id="page-19-1"></span>2. A smart playlist dialog box appears. From the dropdown menus in the dialog box, choose the rules you want iTunes to use to select songs for your smart playlist.
- 3. Click **OK**.
- 4. Your new smart playlist will appear in the source window where you can type its title.

iTunes now puts into your smart playlist all tracks in your library that satisfy the rules you specified.

### <span id="page-19-8"></span><span id="page-19-5"></span><span id="page-19-3"></span>Standard Playlists

iTunes comes with four smart playlists already created for you: 60's Music, My Top Rated, Recently Played, and Top 25 Most Played.

## <span id="page-20-5"></span><span id="page-20-0"></span>Rating Your Music

<span id="page-20-3"></span><span id="page-20-2"></span>If you rate your music (with one to five stars), iTunes can put your top-rated music into your My Top Rated smart playlist.

To rate to a track:

- 1. Right-click the track.
- <span id="page-20-4"></span><span id="page-20-1"></span>2. Click My **Rating**.
- 3. Then click the rating you want to give the track.

<span id="page-22-7"></span><span id="page-22-4"></span><span id="page-22-2"></span>Chapter 4

## <span id="page-22-0"></span>Using the iTunes Music Store

<span id="page-22-3"></span>When you visit the iTunes Music Store, you can buy songs or entire albums over the internet. The price of songs you buy will be billed to the credit card you specify when you open an Apple account at the Store.

### <span id="page-22-1"></span>Opening an Apple Account at the iTunes Music Store

To open an Apple account with iTunes, visit the iTunes Music Store:

- 1. Have your credit card information ready.
- 2. Click the Music Store logo in the source window.
- 3. Click **Sign In** at the top of iTunes.
- <span id="page-22-6"></span><span id="page-22-5"></span>4. In the sign-in dialog box, click **Create New Account** and follow the new account instructions.

### <span id="page-23-0"></span>Using the iTunes Music Store

<span id="page-23-18"></span>Once you have created an Apple account for iTunes, you can make purchases from the Music Store by clicking **Sign In**, entering your Apple account ID and password in the sign-in dialog box, and clicking **Sign In**. To listen to free previews of songs, double-click the tracks you want to listen to in the track window below the album information.

<span id="page-23-16"></span><span id="page-23-15"></span><span id="page-23-14"></span>**Note:** Listening to previews works best on a 128 kbps or faster internet connection. If your connection is slower than 128 kbps, click **Edit** > **Preferences** > **Store** > **Load Complete Preview before Playing > OK.** Your previews will then download completely before they play.

<span id="page-23-22"></span><span id="page-23-21"></span><span id="page-23-20"></span><span id="page-23-12"></span><span id="page-23-10"></span><span id="page-23-9"></span><span id="page-23-8"></span><span id="page-23-6"></span><span id="page-23-4"></span><span id="page-23-3"></span><span id="page-23-2"></span><span id="page-23-1"></span>You can buy music from the iTunes Music Store two ways, by using the 1-Click method or the shopping-cart method. With the 1-Click method, when you click **Buy Song** or **Buy Album**, the song or album is immediately downloaded, imported to your library, and charged to your credit card. With the shopping-cart method, you click **Add Song** or **Add Album** to add a song or album to your shopping cart, which appears in your source window. When you're ready to buy the items in your cart, you click the shopping cart, then click the **Buy Now** button in the corner of the cart. Whenever you buy music from the Music Store, iTunes automatically adds your purchases to a playlist called Purchased Music, and the music is stored in your library.

<span id="page-23-19"></span><span id="page-23-17"></span>To set iTunes for 1-Click or shopping-cart buying:

- <span id="page-23-13"></span><span id="page-23-7"></span>1. Click **Edit** > **Preferences** > **Store**.
- <span id="page-23-11"></span><span id="page-23-5"></span>2. Click either **Buy and Download Using 1-Click** or **Buy Using a Shopping Cart**.
- 3. Click **OK**.

### <span id="page-24-1"></span><span id="page-24-0"></span>Authorizing Computers to Play Your Purchased Music

You can listen to music you buy from the iTunes Music Store on up to three computers. When you first play music you purchased from iTunes, your computer automatically becomes authorized to play the music you purchased using your Apple account on your computer. Before you can play your purchased music on a second or third computer, you must authorize those computers to play it. To authorize another computer to play your purchased music:

- 1. Log onto the internet.
- 2. Select a track from your library or from a playlist and double-click it.
- 3. If the track plays, the computer is already authorized to play music bought using your account.
- 4. If the track does not play, the computer is not authorized to play music bought using your account, and an account dialog box opens.
- 5. To authorize the computer to play music bought using your account, enter the ID and password of the Apple account you used to purchase the music and click **Finish**.

<span id="page-24-2"></span>To deauthorize a computer to play music purchased with your Apple account:

- 1. Log onto the internet.
- <span id="page-24-3"></span>2. Click **Advanced** > **Deauthorize Computer** > **Deauthorize Computer for Music Store Account** > **Finish**.

## <span id="page-26-5"></span>Chapter 5 Using Your iPod with iTunes

<span id="page-26-6"></span><span id="page-26-0"></span>You can transfer songs or playlists from your iTunes to an Apple iPod, a portable digital music player.

### <span id="page-26-1"></span>Connecting your iPod to Your Computer

<span id="page-26-9"></span><span id="page-26-4"></span>Use either a FireWire or USB 2.0 cable to connect your iPod to your computer. (See the documentation that came with your iPod.) After you connect your iPod, it appears in iTunes' source window, and options for use with iPod appear at the bottom of iTunes.

### <span id="page-26-8"></span><span id="page-26-2"></span>Transferring Songs to Your iPod

<span id="page-26-7"></span><span id="page-26-3"></span>You can only transfer songs to iPod that you imported into your library using MP3 encoding. For more information about importing music, [see Chapter 3, "Importing Songs," on page 15](#page-16-2).

You can transfer songs from iTunes to iPod in three ways:

- By default, whenever you connect your iPod to iTunes, all selected (check-marked) songs and all your playlists in iTunes are transferred to your iPod.
- You can also drag songs from your iTunes library or from a playlist to the iPod symbol in your source window. Click the song and, while holding the mouse button down, drag the song to the iPod symbol. You can drag playlists from iTunes to the iPod symbol the same way.
- <span id="page-27-9"></span><span id="page-27-1"></span>• If you add songs to iTunes while your iPod is connected, you can transfer these additional songs to iPod by clicking **File** > **Update Songs on iPod**.
- <span id="page-27-8"></span><span id="page-27-6"></span><span id="page-27-4"></span><span id="page-27-2"></span>• To delete a song from iPod, click the iPod symbol in your source window. In the track window, click the song you want to delete and then press the Delete key on your computer.

## <span id="page-27-0"></span>Using iPod

<span id="page-27-7"></span><span id="page-27-5"></span><span id="page-27-3"></span>You can create and edit playlists and edit song information directly on iPod. For more information about using iPod, click **Help** on iPod or go to www.apple.com/ipod.

## <span id="page-28-15"></span><span id="page-28-13"></span><span id="page-28-12"></span><span id="page-28-10"></span><span id="page-28-9"></span><span id="page-28-7"></span><span id="page-28-5"></span><span id="page-28-3"></span><span id="page-28-2"></span>Chapter 6 Creating CDs with iTunes

<span id="page-28-14"></span><span id="page-28-11"></span><span id="page-28-8"></span><span id="page-28-0"></span>You can create your own audio CDs from iTunes playlists if your computer has a CD-RW drive. You can create standard CDs that you can play on your computer or CD player, and you can create MP3 CDs that you can play on your computer or on special MP3 CD players. Using music you imported as standard audio files (AIFF- or WAV-encoded), you can fit about 74 minutes of music on a CD. Using music you imported in MP3 format, you can fit about 12 hours of music on a single CD. For more information on importing music and methods of encoding, [see](#page-16-3)  ["Encoding Imported Tracks" on page 15](#page-16-3).

### <span id="page-28-1"></span>Creating Standard Audio CDs with iTunes

<span id="page-28-4"></span>To create a standard audio CD from music in an iTunes playlist, you need a CD-RW drive and a CD-R disc. iTunes can only create CDs from music in a playlist, so make sure the tracks you want to record are in a playlist. For help creating playlists, [see "Using Playlists" on page 17](#page-18-1).

<span id="page-28-6"></span>**Note**: You can only use a playlist 10 times to create CDs if the playlist contains any songs purchased from the iTunes Music store.

Follow these steps to create a standard audio CD:

- <span id="page-29-2"></span>1. Click **Edit** > **Preferences** > **Burning**. Under Disc Format, check Audio CD and then click **OK**.
- 2. Insert a blank CD-R disc into your CD-RW drive.
- <span id="page-29-12"></span><span id="page-29-8"></span><span id="page-29-7"></span>3. Click the playlist you want to record.
- <span id="page-29-1"></span>4. Click the Burn Disc symbol at the top of iTunes.

## <span id="page-29-6"></span><span id="page-29-0"></span>Creating MP3 CDs with iTunes

To create an MP3 CD from music in an iTunes playlist, you need a CD-RW drive and a CD-R disc. Make sure the tracks you want to record are in a playlist. Then:

- 1. Click **Edit** > **Preferences** > **Burning**. Under Disc Format, check MP3 and then click **OK**.
- 2. Insert a blank CD-R disc into your CD-RW drive.
- 3. Click the playlist you want to record.
- <span id="page-29-11"></span><span id="page-29-10"></span><span id="page-29-9"></span><span id="page-29-5"></span><span id="page-29-4"></span><span id="page-29-3"></span>4. Click the Burn Disc symbol at the top of iTunes.

## Index

## <span id="page-30-0"></span>**Symbols**

[> 5](#page-23-1)

### **Numerics**

[1-Click shopping 22](#page-23-1)

### A

account [Apple 21](#page-22-3) [Add Album command 22](#page-23-2) [Add Song command 22](#page-23-3) [Adding Music and Audio Books to iTunes](#page-17-1)  command 16 [AIFF encoding 27](#page-28-2) [Apple account 21](#page-22-4) [artwork window 9](#page-10-3) [authorizing computers to play purchased](#page-24-1)  music 23

## B

[bit rate 14](#page-15-0) [Burn Disc command 28](#page-29-1) [burning CDs See creating CDs](#page-28-3) [Burning command 28](#page-29-2) button [new playlist 17](#page-18-2) [repeat 13](#page-14-1) [shuffle 12](#page-13-0) [Buy Album command 22](#page-23-4) [Buy and Download Using 1-Click](#page-23-5)  command 22 [Buy Song command 22](#page-23-6) [Buy Using a Shopping Cart command](#page-23-7)  [22](#page-23-7)

## C

[CD Info dialog box 12](#page-13-1) [CD-R discs 27–](#page-28-4)[28](#page-29-3) [CD-RW drive 27–](#page-28-5)[28](#page-29-4) CDs [and purchased music 27](#page-28-6) [creating 27–](#page-28-7)[28](#page-29-5) [creating MP3 28](#page-29-6) [creating standard 27–](#page-28-8)[28](#page-29-7) [listening to 11–](#page-12-1)[13](#page-14-2) [changing the order of playback 12](#page-13-2) commands [Add Album 22](#page-23-8) [Add Song 22](#page-23-9) [Adding Music and Audio Books to](#page-17-2) iTunes 16 [Burn Disc 28](#page-29-8) [Burning 28](#page-29-2) [Buy Album 22](#page-23-10) [Buy and Download Using 1-Click 22](#page-23-11) [Buy Song 22](#page-23-12)

[Buy Using a Shopping Cart 22](#page-23-13) [Create New Account 21](#page-22-5) [Get CD Track Names 12](#page-13-3) [Get Info 12](#page-13-4) [Import 16](#page-17-3) [Importing 15](#page-16-4)  [Load Complete Preview before](#page-23-14) Playing 22 [New Smart Playlist 18](#page-19-0) [Open Stream 14](#page-15-1) [Rating 19](#page-20-1) [Update Songs on iPod 26](#page-27-1) [Create New Account command 21](#page-22-6) [creating CDs 27–](#page-28-9)[28](#page-29-9) [custom playlists 17](#page-18-3)

### D

[deauthorizing computers to play](#page-24-2)  purchased music 23 [deleting songs from iPod 26](#page-27-2) dialog box [CD Info 12](#page-13-5) [smart playlist 18](#page-19-1) [downloading iTunes 7](#page-8-3) drive [CD-RW 27–](#page-28-10)[28](#page-29-10)

## E

encoding [AAC 15](#page-16-5) [AIFF 15,](#page-16-6) [27](#page-28-11) [imported tracks 15–](#page-16-3)[16](#page-17-4) [methods of 16](#page-17-5) [MP3 15,](#page-16-7) [25](#page-26-3) [WAV 15,](#page-16-8) [27](#page-28-12)

## F

[Fire Wire 25](#page-26-4)

## G

[Get CD Track Names command 12](#page-13-6) [Get Info command 12](#page-13-7) [Gracenote CD database 12](#page-13-8)

## H

[help See technical support](#page-6-3)

#### I

[Import command 16](#page-17-6) [Importing command 15](#page-16-9) [importing music from internet radio](#page-15-2)  stations 14 [importing songs 15–](#page-16-2)[17](#page-18-4) [installing iTunes 4.2 7](#page-8-4) internet [and importing songs 21](#page-22-7) [internet connection bit rate 14,](#page-15-3) [22](#page-23-15) [internet radio 9](#page-10-1) [listening to 13–](#page-14-3)[14](#page-15-4) [iPod 25–](#page-26-5)[26](#page-27-3) [connecting to computer 25](#page-26-6) [deleting songs from 26](#page-27-4) [encoding imported songs for 15](#page-16-10) [online help 26](#page-27-5) [transferring songs to 25–](#page-26-7)[26](#page-27-6) [iTunes 5](#page-6-4) [help menu 5](#page-6-5) [logo 7](#page-8-5) [Music Store 17,](#page-18-5) [21–](#page-22-2)[23](#page-24-3) [User Guide 5](#page-6-6) [webpages 5](#page-6-7)

### L

library [iTunes music 15](#page-16-11) [listening to CDs 9,](#page-10-4) 11-[13](#page-14-4) [listening to internet radio 13–](#page-14-5)[14](#page-15-5) [Load Complete Preview before Playing](#page-23-16)  command 22 logo [iTunes 7](#page-8-6)

### M

menu [iTunes help 5](#page-6-8) MP3 CDs [creating 27–](#page-28-13)[28](#page-29-11) [encoding imported songs for 15](#page-16-12) MP3 player [encoding imported songs for 15](#page-16-13) music library [iTunes 15](#page-16-14) [My Top Rated playlist 19](#page-20-2)

### N

[New Smart Playlist command 18](#page-19-2)

### O

online user guide [iTunes 5](#page-6-9) [Open Stream command 14](#page-15-6) order of playback [changing 12](#page-13-9)

### P

[playback 11–](#page-12-3)[13](#page-14-6) [repeating 13](#page-14-7) [repeating tracks or albums 13](#page-14-8) [reversing the order of 13](#page-14-9) [shuffling the order of 12](#page-13-10) [starting 11](#page-12-4) [playlists 15,](#page-16-15) [17–](#page-18-1)[18](#page-19-3) [custom 17](#page-18-6) [deleting 17](#page-18-7) [My Top Rated 19](#page-20-3) [playing 17](#page-18-8) [Purchased Music 22](#page-23-17) [smart 18](#page-19-4) [standard 18](#page-19-5)

[previews 22](#page-23-18) [Purchased Music playlist 22](#page-23-19)

### $\Omega$

[QuickTime 7](#page-8-7)

### R

[random order plahback. See shuffle](#page-13-11) [Rating command 19](#page-20-4) [rating music 19](#page-20-5) [removing iTunes from your computer 8](#page-9-2) [repeating playback 13](#page-14-10) [reversing the order of tracks 13](#page-14-11)

### S

[saving songs See importing songs](#page-16-16) shopping [1-Click 22](#page-23-20) [shopping-cart 22](#page-23-21) [shopping-cart shopping 22](#page-23-22) [shuffle 12](#page-13-12)

[smart playlist dialog box 18](#page-19-6) [smart playlists 18](#page-19-7) [source window 9](#page-10-5) [speed See bit rate](#page-15-7) [standard CDs 27–](#page-28-14)[28](#page-29-12) [encoding imported songs for 16](#page-17-7) [standard playlists 18](#page-19-8) [starting playback 11](#page-12-5) [support See technical support](#page-6-10) [symbols 5](#page-6-11) [system requirements 7](#page-8-8)

## T

technical support [iPod 26](#page-27-7) [iTunes 5,](#page-6-12) [8](#page-9-3) [product compatibility 7](#page-8-9) [track window 9](#page-10-6) [transferring songs to iPod 25–](#page-26-8)[26](#page-27-8)

### U

[uninstalling iTunes 8](#page-9-4) [Update Songs on iPod command 26](#page-27-9) [URL 13,](#page-14-12) [14](#page-15-8) [USB 2.0 cable 25](#page-26-9) user guide [iTunes online 5](#page-6-13)

### W

[WAV encoding 27](#page-28-15) webpages [iTunes 5](#page-6-14) windows [artwork 9](#page-10-7) [source 9](#page-10-8) [track 9](#page-10-9) [Windows 2000 7](#page-8-10) Windows XP<sub>7</sub>

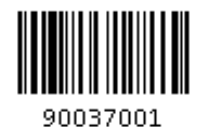